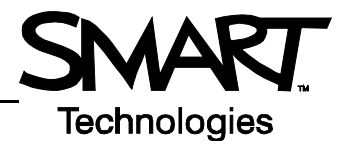

## **The SMART Board™ interactive display frame's basic functions**

Your school or company has just moved a SMART Board™ interactive display frame into your workspace.

You have learned through experience that whenever a piece of technology gets moved, it's a good idea to test it before you deliver a lesson or presentation. The computer, interactive display frame and plasma screen appear to be working properly when you turn everything on. However, when you double-press the Internet browser icon on your desktop, your cursor appears a few inches away from where you pressed the screen.

## **Orienting the SMART Board interactive display frame**

Perform an orientation to tell the computer where the image of the desktop is displayed on the plasma screen.

- **1** To orient the interactive display frame, click the **SMART Board** icon in the notification area, and select **Orient**. The orientation screen appears.
- **2** Press the nib of the pencil on the center of the upper-left cross. When you release your press, the diamond-shaped graphic advances to the next cross. Continue this process in the order of the advancement of the points.
- **3** After you release the last point, the Orientation screen closes and the screen that you started on prior to the orientation process appears

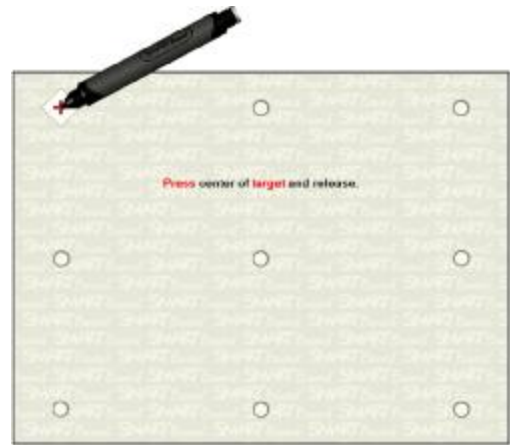

*The Orientation Screen*

## **Testing basic functions on the Microsoft® Windows® operating system**

It's a good idea to test the basic functions of your interactive display frame to ensure that all of the applications you will use to deliver your lesson or presentation work properly. Using your finger, double-press the Internet browser icon (e.g., Internet Explorer<sup>®</sup>) to start the program.

- **1** Access the on-screen keyboard by clicking the **SMART Board** icon in the notification area and selecting **Keyboard**
- **2** Press once inside your Internet browser's address bar to select the website address

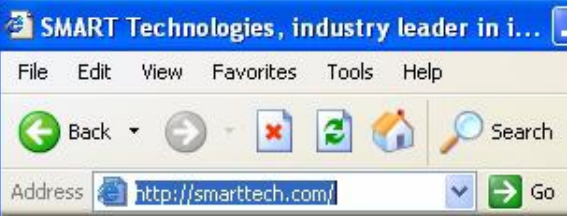

**3** Using the on-screen keyboard, type *[www.google.com](http://www.google.com)* by pressing your finger once onto each desired key

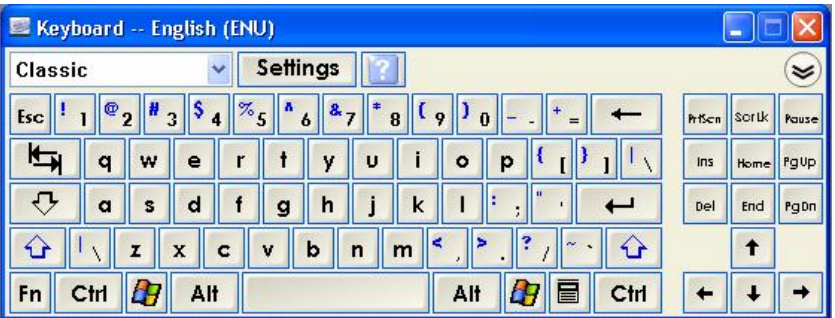

**4** Double-press the **Go** button beside your Internet browser's address bar

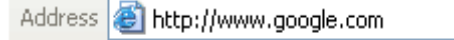

**5** You know that you'll need to write notes directly over the Google™ search engine webpage during your lesson or presentation to highlight key points.

Pick up the pencil from the pencil ledge and write over the webpage. You will notice that the Digital Ink Layer appears, shown by a visible border around the desktop. The border indicates that you can write over the application.

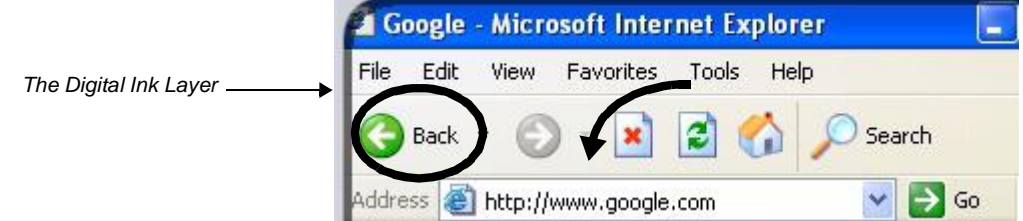

- **6** Circle the browser's **Back** button using the pencil
- **7** Draw an arrow pointing to the address in the address bar
- **8** Turn the pencil around and use the eraser to erase the arrow
- **9** With your finger, press the red *X* in the upper right-hand corner of the Digital Ink Layer to clear the circle around the browser's **Back** button.
- **10** Double-press the **Click here to restore writing** icon at the bottom right of the screen to bring the circle back.

 You have now confirmed that you can clear your notes and restore them by double-pressing the **Clear here to restore writing** icon.

## **Congratulations!**

You have completed the *SMART Board interactive display frame basic functionality Hands-on Practice*.

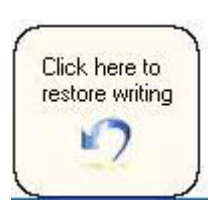